Designed and written by

## **GEOFF CABLE** The creators and **& GARY CROUCH**

administrators of the

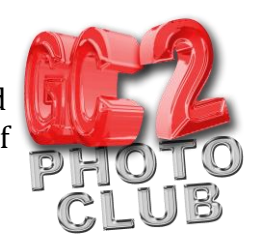

### **Adding a Watermark in Lightroom**

#### **Text Watermark**:

- 1. With Lightroom open, from the drop-down menus click Edit, then click Edit Watermark at the bottom of the menu
- 2. Then click Edit Watermarks
- 3. In the Watermark Editor dialogue box (Figure 1) select the Text radio button in the top right to create a text watermark
- 4. Select your font and style in the Text Options box on the right
- 5. Choose your alignment (for multiple lines of text only)
- 6. Click on the box to the right of the word 'Color' to select the color you want the text to appear

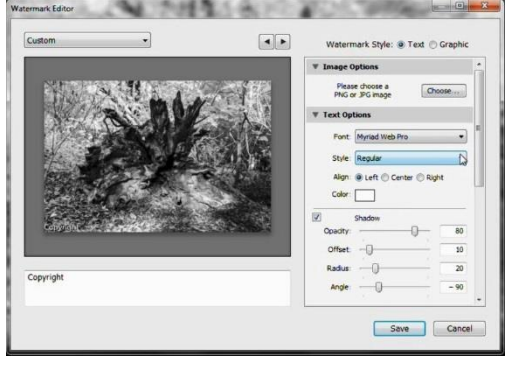

**Figure 1**

- 7. Type the watermark text you require in the white box at the bottom left of the dialogue box
- 8. If you wish to add a shadow to your text, check the Shadow check box
- 9. Use this Opacity slider to adjust how heavy you want the shadow to appear. The lower opacity setting you choose, the more transparent the shadow will become. The higher the opacity you have, the more solid the shadow will be
- 10. In Figure 2, right, we have scrolled down the effects list in the Watermark Editor. Under the Watermark Effects heading, first set the opacity you want the actual watermark text to be. As in step 9 the lower this setting the more transparent, the higher the setting the more solid the text
- 11. Adjust the size of the watermark with the size slider or directly input a value in the text box. Alternatively you can select the fit or fill options

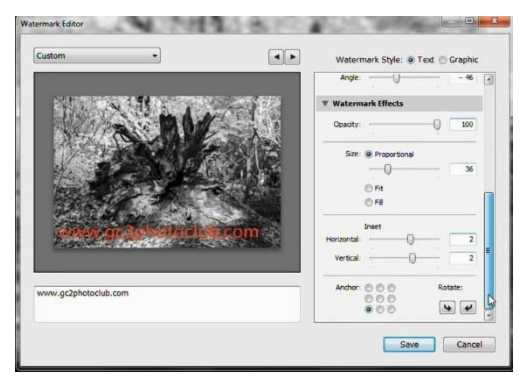

12. To adjust the actual position to of your watermark on the image use the inset sliders for horizontal and vertical changes **Figure 2**

Copyright GC2 Photo Club. All Rights Reserved. www.gc2photoclub.com

### Designed and written by

# **GEOFF CABLE** The creators and **& GARY CROUCH**

administrators of the

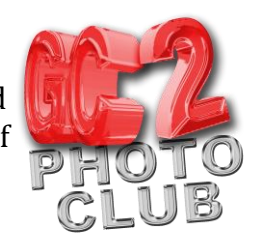

- 13. To anchor your text in one of the nine main locations on the image, select one of the anchor points in the small grid
- 14. To rotate your watermark click on one of the arrows under the Rotate heading until you are happy with the position
- 15. To save this preset click the Save button, give the preset a name and click Create, this will close the Watermark Edit dialogue box
- 16. Your new watermark is now ready to be applied to any photograph on export
- 17. To bring up the Export dialogue box click on Export
- 18. Scroll down to the Watermarking section (second from bottom)
- 19. Make sure there is a check in the check mark box.
- 20. Click on the drop-down arrow and select your newly saved watermark preset

#### **Graphic Watermark:**

- 21. To add a Graphic Watermark from the Export dialogue box, select Edit Watermark from the drop down box in step 20, above. This will re-open the Watermark Editor
- 22. Select the Graphic radio button in the top right, this will open the Open dialogue box
- 23. Navigate to your required folder and double click on the graphic you want to use. Use the Watermark effects to choose the size, opacity and position of your watermark, as you did with the text watermark, above

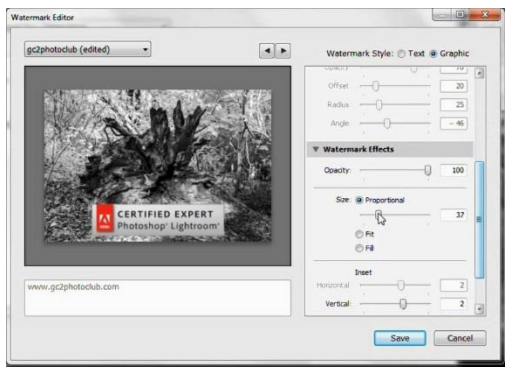

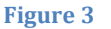

24. When you are satisfied with how your new Graphic Watermark looks, click 'Save' and then type a name. Click 'Create' to save it ready for applying to any image on Export as you did before with the text watermark

We hope you found this information sheet useful, visit our web site at www.gc2photoclub.com for more tutorials and information.

Don't forget to subscribe to our newsletter for the latest updates.

Bye for now.

Geoff and Gary

Copyright GC2 Photo Club. All Rights Reserved. www.gc2photoclub.com